## **Robo Code** 進階學習 六(顯示文字)

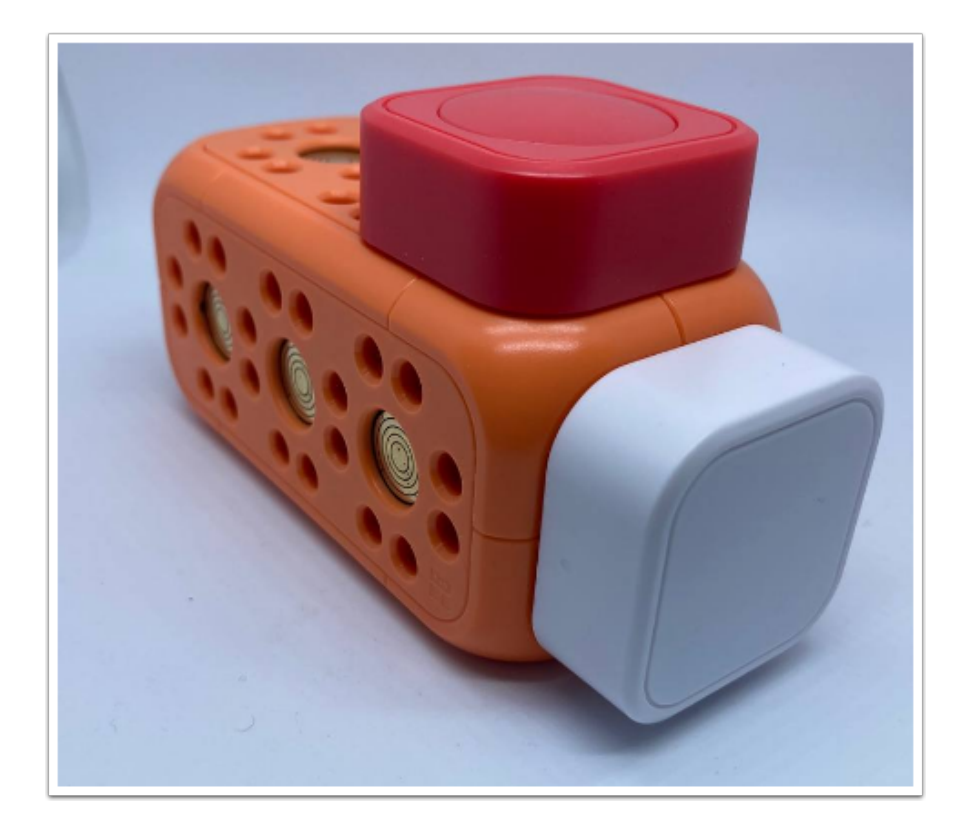

先如上圖砌好Robo檢測器,只需要很簡單地把按鈕插在主塊之上。 我們希望做到的效果是:**Robo**靜止**->**按下按鈕**->**發出文字通知並亮燈 **->Robo**重回靜止 看到第一步,不難發現我們將會使用熟悉的等待動作。

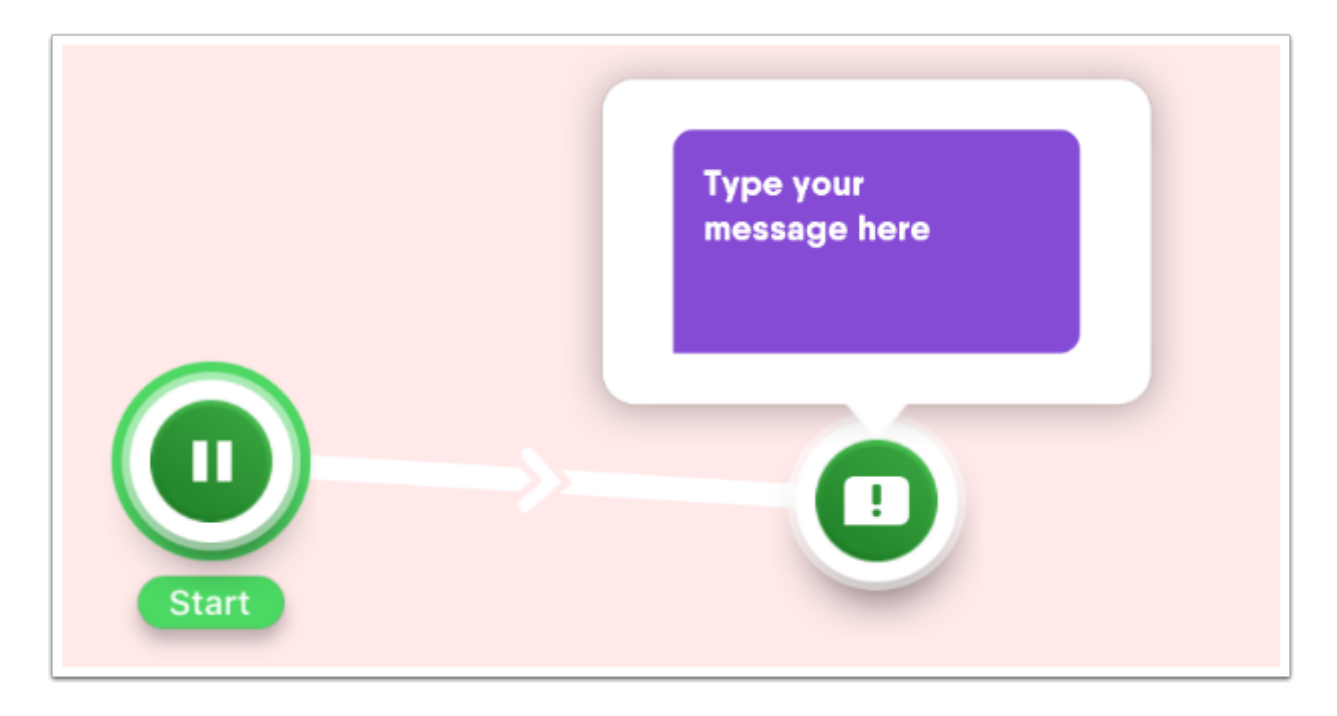

設定等待動作為無限,同時拉出訊息動作,它的功能是在Ipad上顯示預先設下的文字。

你可以修改顯文的內容, 我們以簡單的文字提示作示範,

但如果你掌握**Robo**技巧的話你可以自行加入燈光、聲音等等效果。

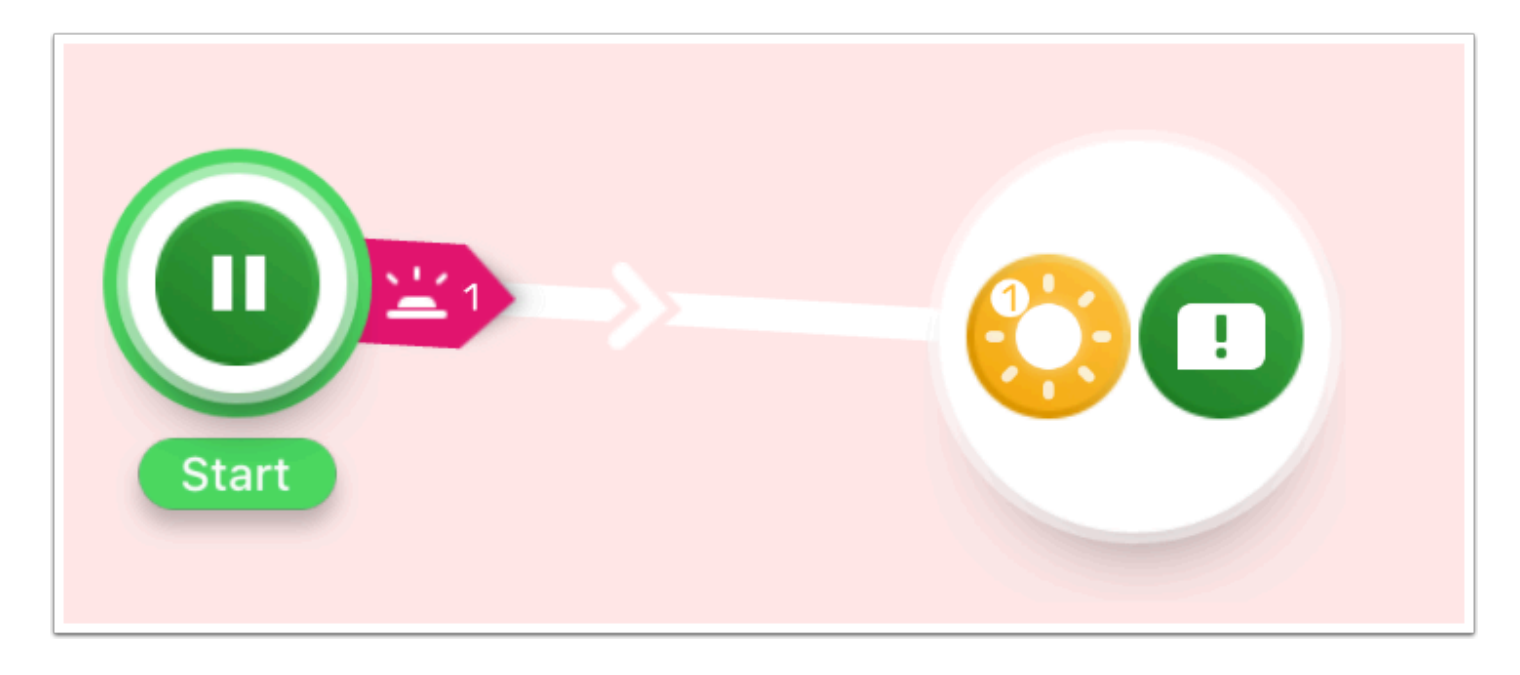

將動作連在一起並如上圖加入 Button(在動作列紅色的部份可以找到)。

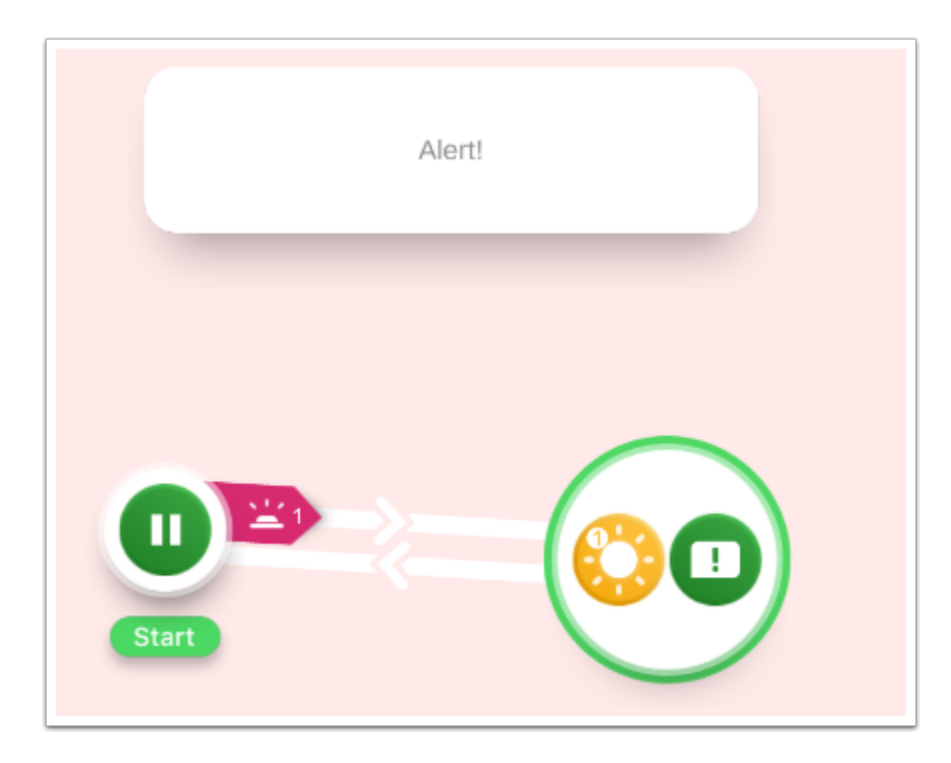

再一次,不要忘記整個動作是一個loop。

測試效果,如果你設定為「按下 Button 」, 那麼按下 Button後 iPad Robo Code 上會出現你預先設 好的文字。